## IL SITO PER LA REGISTRAZIONE E PRENOTAZIONE PASTI E'

# **[WWW.MENSIAMO.IT](http://www.mensiamo.it/)**

## \_\_\_\_\_ GESTIONE ACCOUNT GENITORE \_\_\_\_\_

1. Il primo accesso deve essere eseguito cliccando su "Area Genitori" (Figura 1). Questo darà avvio al processo di registrazione di un nuovo utente genitore.

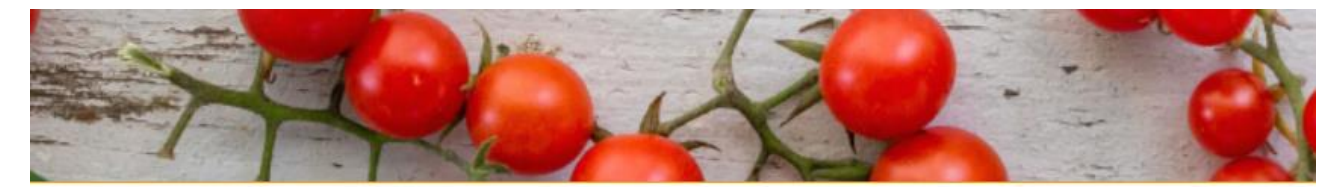

### SELEZIONARE QUI SOTTO LA TUA AREA

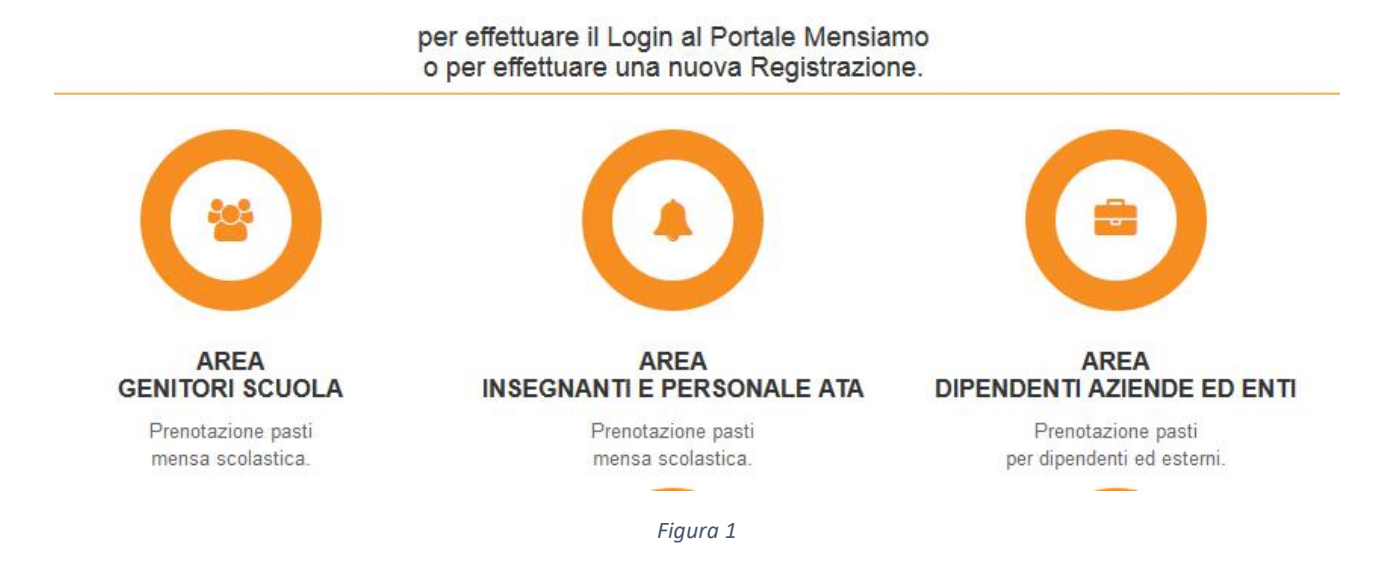

2. Per registrarsi come nuovo genitore è sufficiente cliccare il pulsante "Nuova Registrazione", inserire il nome utente preferito, la corrispettiva e-mail e dare "*Invia*" (Figura 2).

**ATTENZIONE: l'indirizzo di posta deve essere attivo e funzionante per poter completare l'attivazione.**

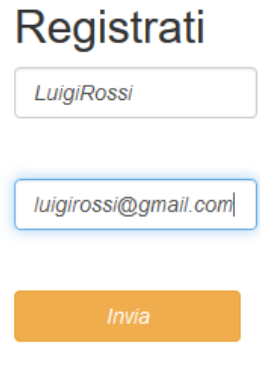

*Figura 2*

La corretta richiesta d'iscrizione darà il seguente avviso di conferma. Premere "*OK*" per continuare (Figura 3).

Registrazione completata. Ti abbiamo inviato una mail con le credenziali di accesso. Controlla la tua posta!

 $\overline{OR}$ 

#### *Figura 3*

- 3. Entrare nella propria casella di posta elettronica e recuperare la password inviata da Mensiamo.
- 4. Per iniziare l'uso di Mensiamo, effettuare il LOGIN tramite l'apposita area, utilizzando utente e password del punto 2. Confermare l'accesso cliccando il pulsante "*Entra*" (Figura 4).

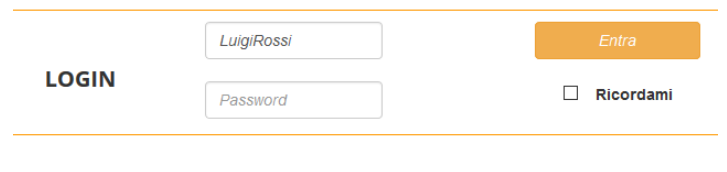

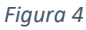

5. Ad accesso effettuato, verranno presentate le informazioni relative al genitore. Il primo accesso richiede di inserire i dati anagrafici ed i riferimenti mancanti. Per confermare inserimento o modifiche, basterà cliccare il pulsante "*Aggiorna Profilo*" (Figura 5).

**ATTENZIONE: E' importante LEGGERE l'informativa della privacy e mettere la spunta su "***Ho preso visione ed accetto i termini della Privacy***" per poter procedere all'uso del servizio.**

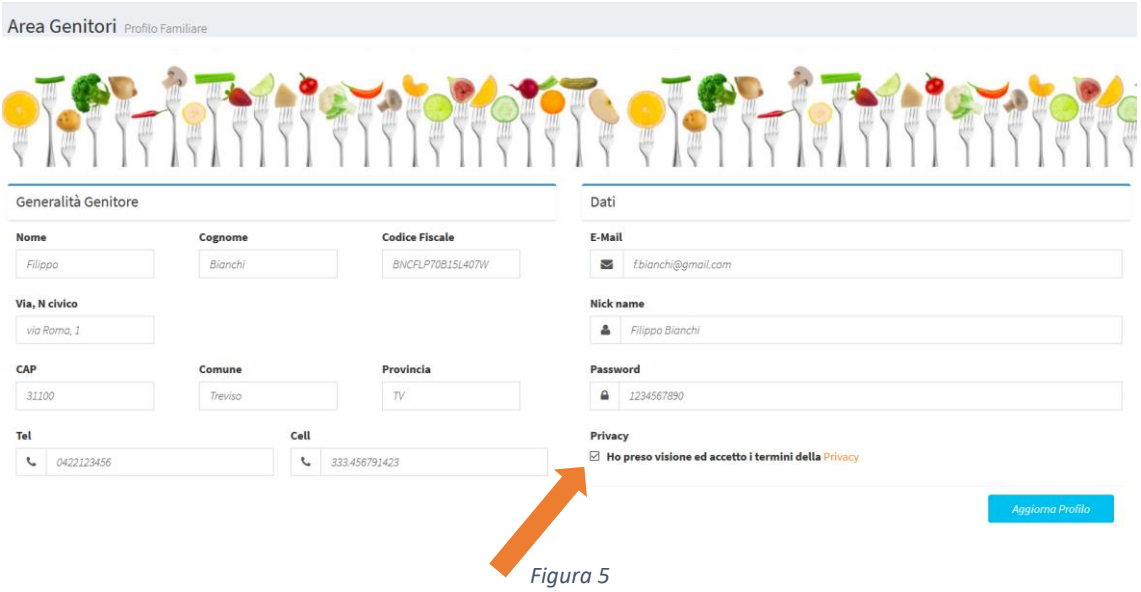

1. Utilizzando la lista di sinistra, selezionare la voce "*Figli*" per entrare nell'area di gestione dei figli. Qui sarà possibile aggiungere un figlio o modificarne i dettagli. In basso, cliccando il pulsante "*Inserisci*" (oppure "*Aggiorna*") verranno salvate le informazioni inserite (Figura 6).

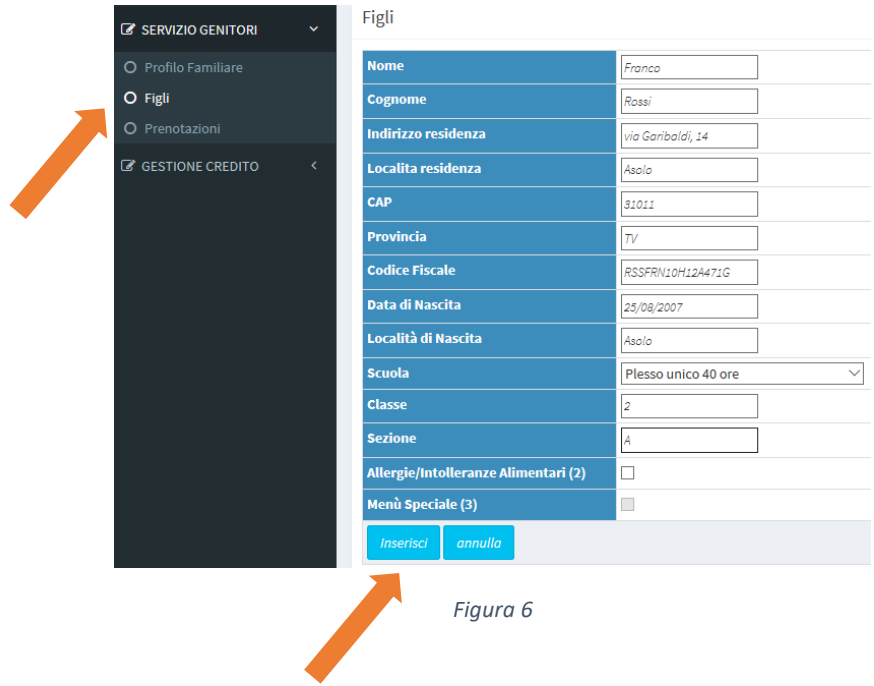

2. In caso di allergie, malattie metaboliche oppure intolleranze alimentari, è necessario spuntare la casella "*Allergie/Intolleranze alimentari*" per segnalare la particolarità ad AITA (Figura 7).

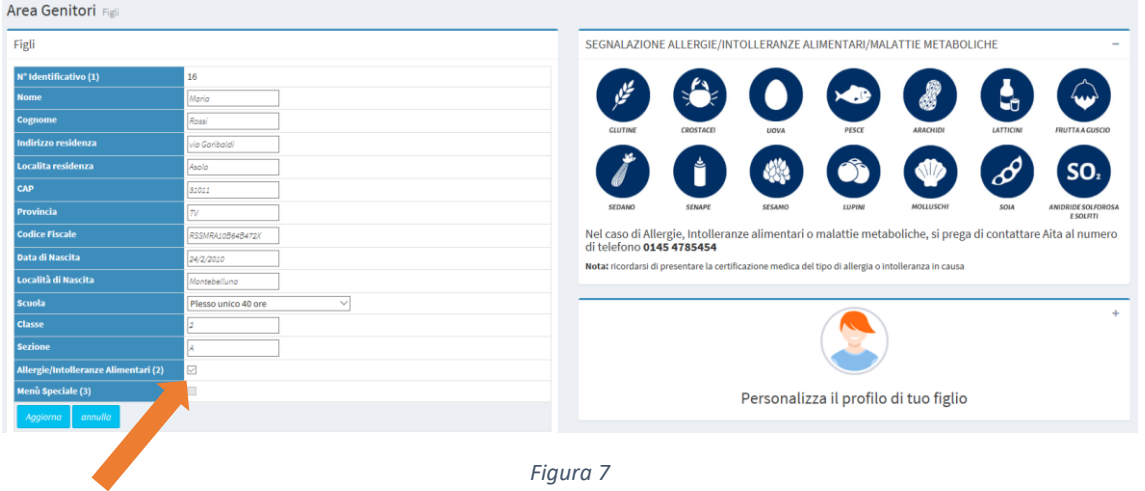

a. Una volta completati e salvati i dati, occorre contattare il personale AITA e fissare un incontro per verificare la documentazione medica relativa.

b. Al completamento del colloquio verranno attivate da AITA le specifiche segnalazioni, riconoscibili dalle icone accese, e abilitate le prenotazioni pasti (Figura 8).

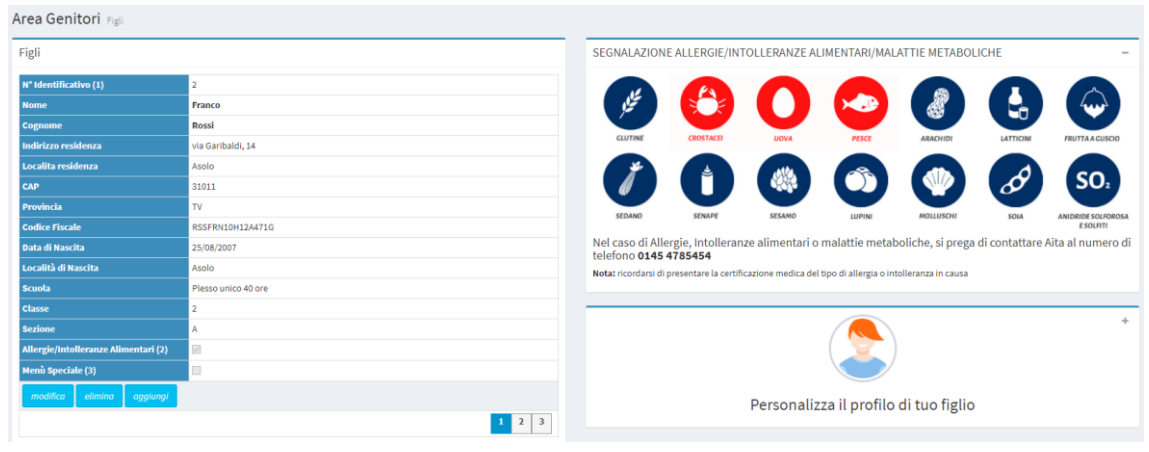

*Figura 8*

- 3. E' possibile aggiungere un ulteriore figlio cliccando il pulsante "*Aggiungi*". Si ripeteranno quindi i passi 1 e 2 appena descritti (Figura 8).
- 4. Utilizzando il pulsante "*Elimina*" sarà possibile eliminare il profilo del figlio selezionato (Figura 8).
- 1. Utilizzando la lista di sinistra, selezionare la voce "*Prenotazioni*" per entrare nell'area di gestione dei pasti. Nella parte centrale apparirà il calendario riferito al figlio selezionato (Figura 9).
- 2. Nel riquadro in alto viene visualizzato il primo figlio della lista e cliccando il nome è possibile selezionare un altro figlio. Il corrispettivo calendario verrà visualizzato sulla destra. Ogni figlio sarà abilitato alle prenotazioni soltanto per i giorni previsti dalla sua sezione (Figura 9).

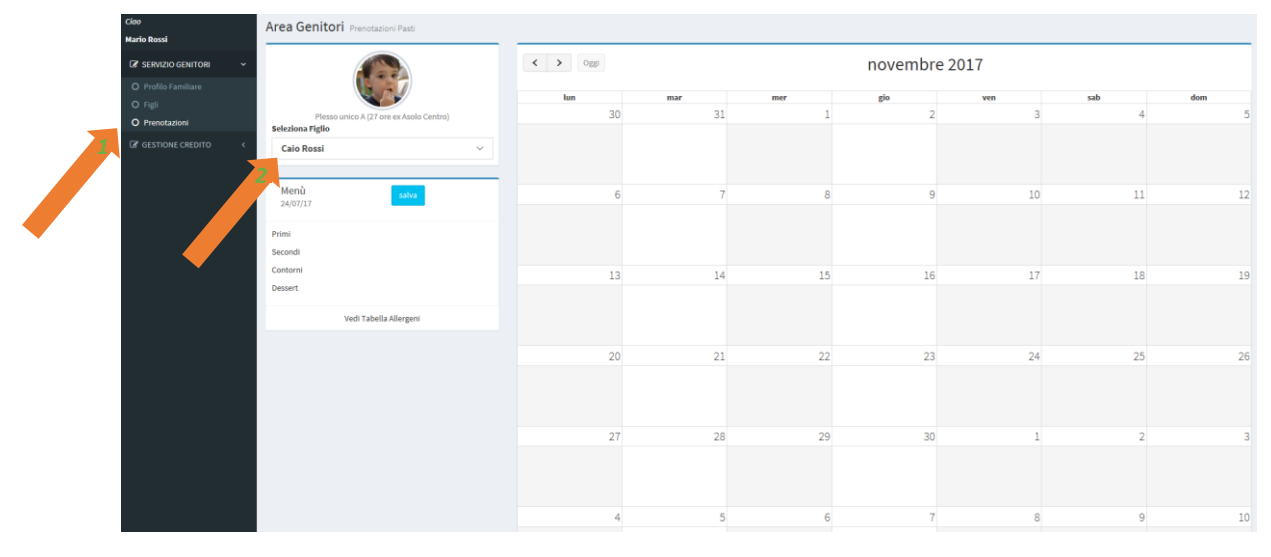

*Figura 9*

- 3. Il programma in automatico carica il primo menù del giorno onde evitare mancate prenotazioni. per modificare, o eliminare il menù( vedi figura 10)
- 4. Per modificare il menù, cliccare sul quadratino relativo al giorno prenotato Scegliere i piatti preferiti tra le opzioni disponibili (Figura 10).
- 5. Confermare cliccando il pulsante "*Salva prenotazione*" (Figura 10).
- 6. Ripetere l'operazione di prenotazione (punti 3 e 4) per ogni giorno di presenza in mensa (Figura 10).
- 7. Per eliminare la prenotazione, è sufficiente selezionare il giorno dal calendario e Cliccare "*elimina prenotazione*" (Figura 10). Entro le ore 8.59 dello stesso giorno. Oltre tale orario viene inibita la possibilità di cancellare il pasto e viene comunque addebitato.

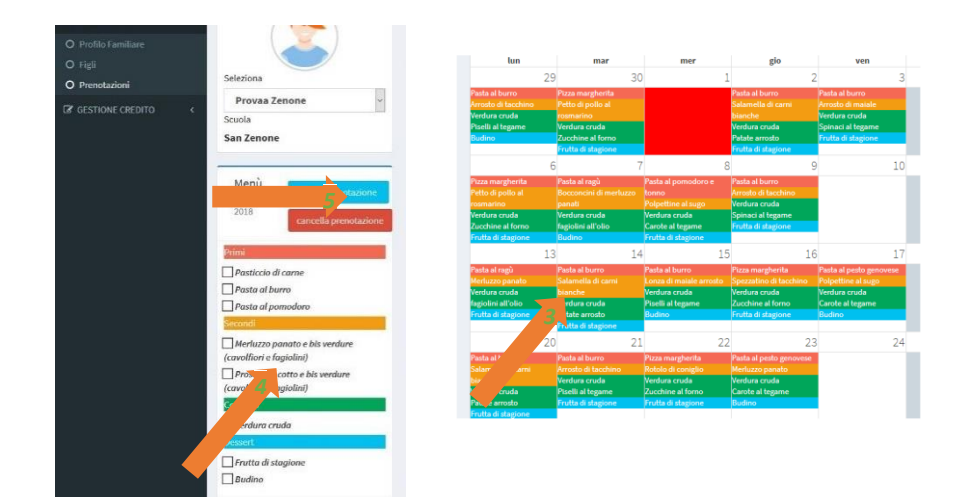

*Figura 10*

- 1. Sempre nella lista di sinistra, selezionando la voce "Credito e Pagamenti" è possibile entrare nell'area riservata alla consultazione del credito e dei movimenti (Figura 11).
- 2. Nel riquadro di sinistra viene caricato l'ammontare del credito residuo, mentre nei riquadri di destra si avranno gli elenchi degli accrediti eseguiti e dei futuri pasti di ogni figlio (Figura 11).

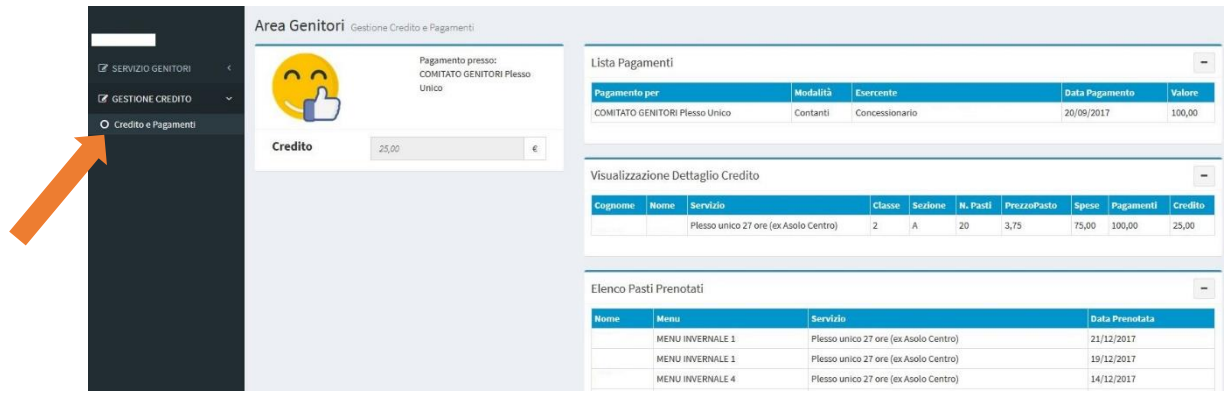

*Figura 11*